## $+ + + + + +$ **Справочные сведения**

GEOSPATIAL/SURVEY 3. ОКТЯБРЬ 2016

# СКАНИРУЮЩИЙ ТАХЕОМЕТР TRIMBLE SX10: ЗАГРУЗКА И УДАЛЕНИЕ ФАЙЛОВ ЖУРНАЛА С ПОМОЩЬЮ LOG COLLECTOR

## **Затронутые продукты**

Сканирующий тахеометр Trimble® SX10 Программное обеспечение Trimble Access™

## **Резюме**

Загрузка и удаление файлов журнала с помощью Trimble SX10 Log Collector

## **Процедура**

Trimble рекомендует использовать кабельное соединение. *Примечание: загрузка 100 записей посредством кабельного соединения занимает приблизительно 1 минуту.*

**http://surveypartners.trimble.com www.trimble.com** 

© 2016, Trimble Navigation Limited. Все права защищены. Trimble и логотип «Глобус и треугольник» являются товарными знаками компании Trimble Navigation Limited, зарегистрированными в США и в других странах. Все прочие товарные знаки являются собственностью соответствующих лиц.

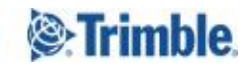

#### **Подключение к тахеометру**

1) Откройте Trimble Access и запустите приложение Trimble SX10 Log Collector:<br>  $\frac{1}{2}$  Trimble Access 13 19 12:36 3 10 12:36

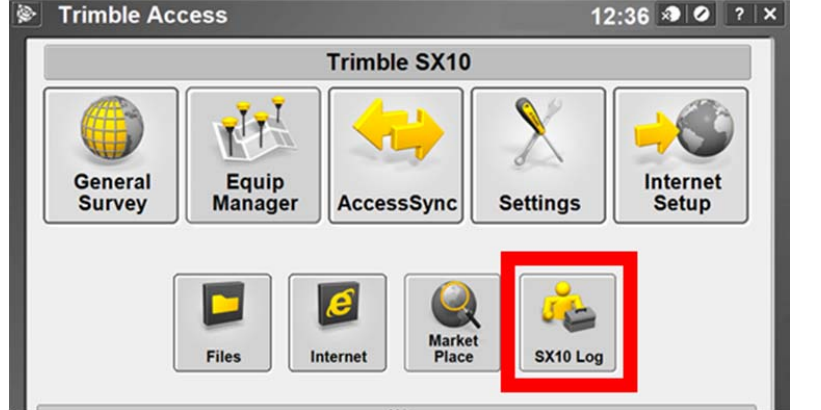

Откроется окно приложения Trimble SX10 Log Collector:

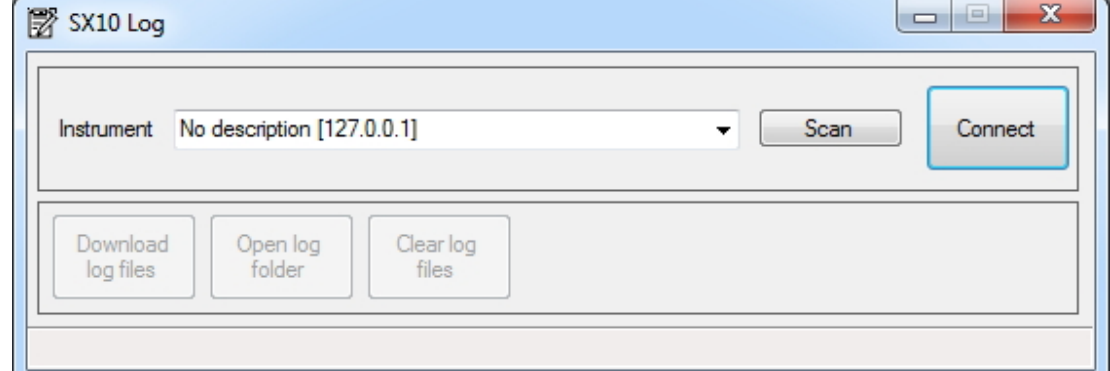

2) Нажмите кнопку «Поиск» и выберите IP‐адрес требуемого тахеометра:

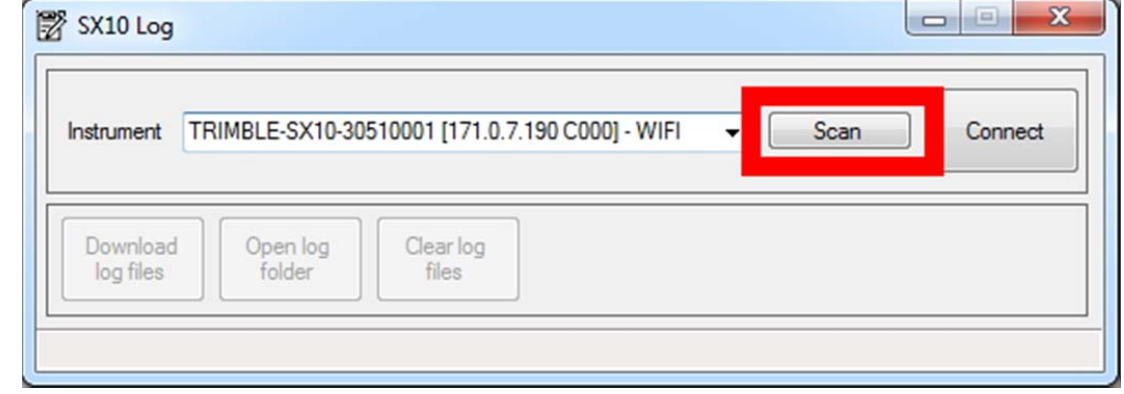

3) Нажмите кнопку *«Подключить»*. После подключения отобразится зеленая кнопка *«Отключить»*, а в строке состояния будет

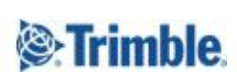

отображаться статус *«Подключен инструмент»*:

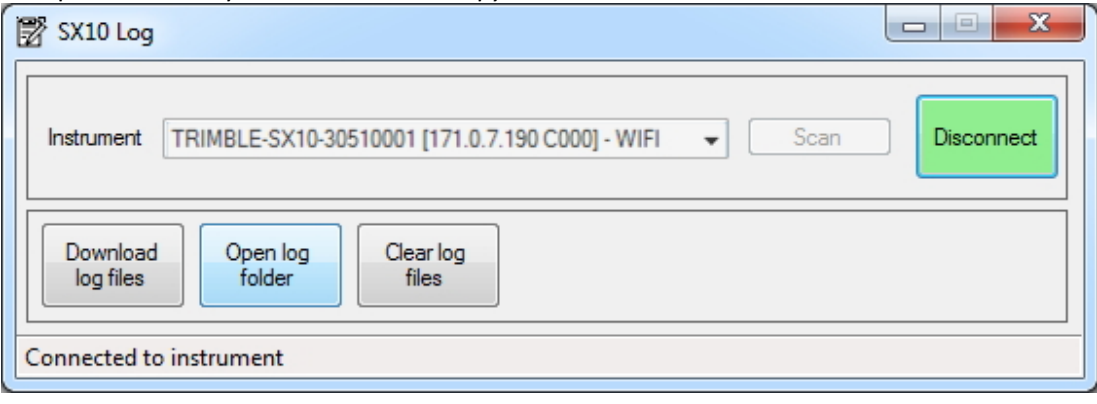

#### **Загрузка файлов журнала**

4) Нажмите кнопку *«Загрузить файлы журнала»*. При этом начнется загрузка. В строке состояния отобразится статус *«Загрузка файлов»*:

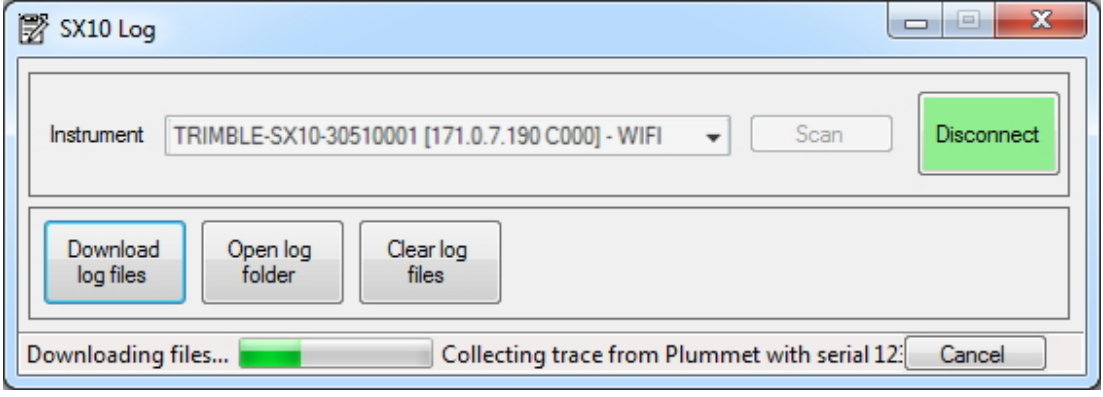

*Внимание! Не разрывайте и не прерывайте соединение между сканирующим тахеометром Trimble SX10 и планшетным ПК в ходе этого процесса.*

5) По окончании загрузки сохраните файлы на планшетном ПК. Папка по умолчанию: *C:\ProgramData\Trimble\TrimbleData\LogCollector\Logs*.

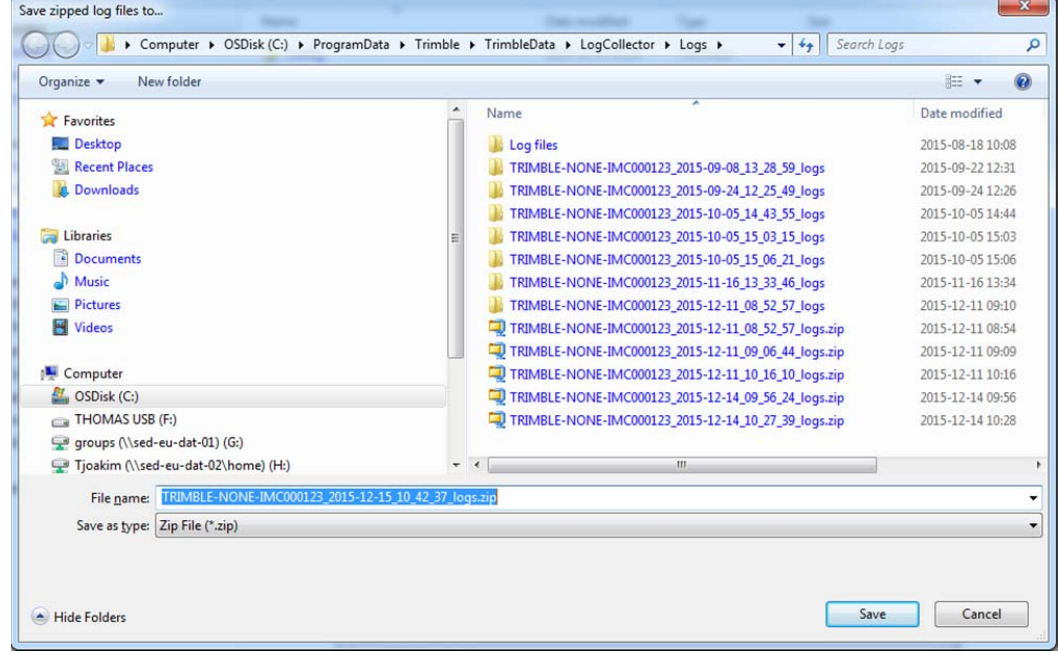

#### **Просмотр файлов журнала**

6) Нажмите кнопку *«Открыть папку журнала»*:

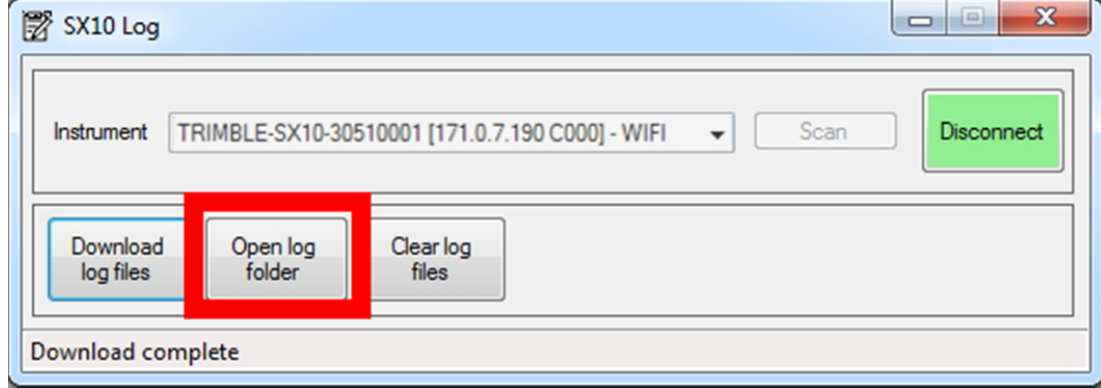

#### **Удаление файлов журнала**

Чтобы ускорить последующие операции загрузки, можно удалить уже переданные файлы журнала.

*Примечание: удостоверьтесь, что передали файлы журнала на ПК. Удаление файлов журнала нельзя отменить.*

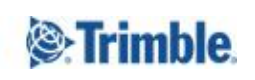

7) Нажмите кнопку *«Удалить файлы журнала»*:

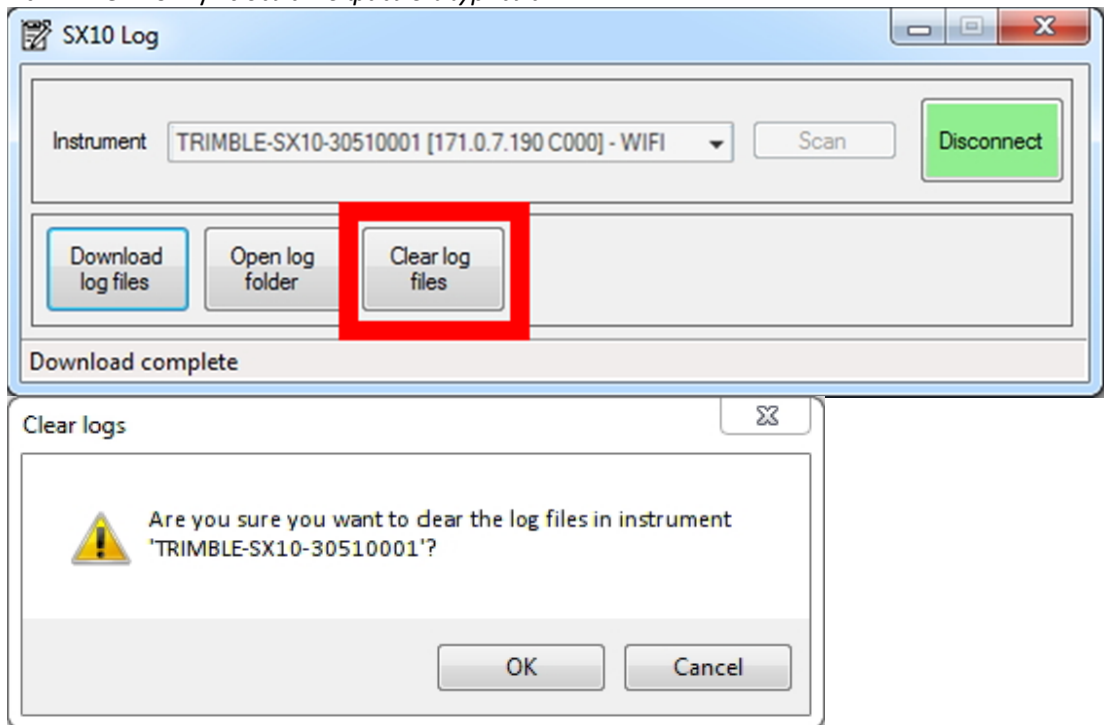

Нажмите кнопку *«Отмена»*, чтобы отменить эту операцию. При этом файлы журнала останутся на тахеометре.

Нажмите кнопку *«OK»*, чтобы удалить файлы журнала с тахеометра. Их нельзя будет восстановить.

### **Отключение тахеометра**

8) a) Нажмите кнопку *«Отключить»*.

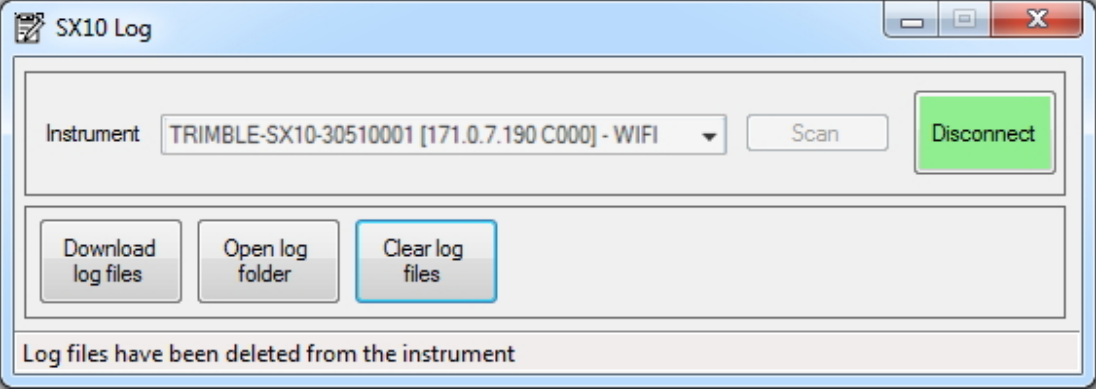

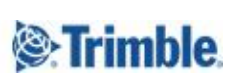

b) Дождитесь отображения кнопки *«Подключить»* и отображения в строке состояния статуса *«Инструмент отключен»:*

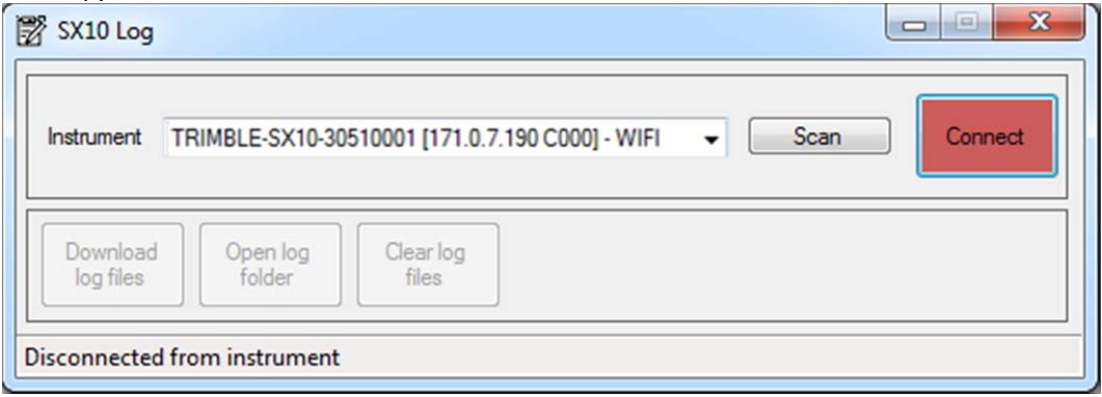

## **Сопутствующая информация**

Справочные сведения — Trimble SX10 — Общие сведения о приложении Log Collector

#### **Подробные сведения**

Для получения подробных сведений ознакомьтесь с веб-сайтом http://trimble.com/knowledge-center или обратитесь к местному дистрибьютору Trimble, см. http://dealerlocator.trimble.com/.

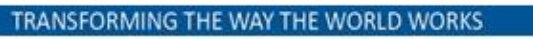

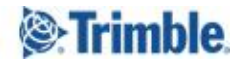